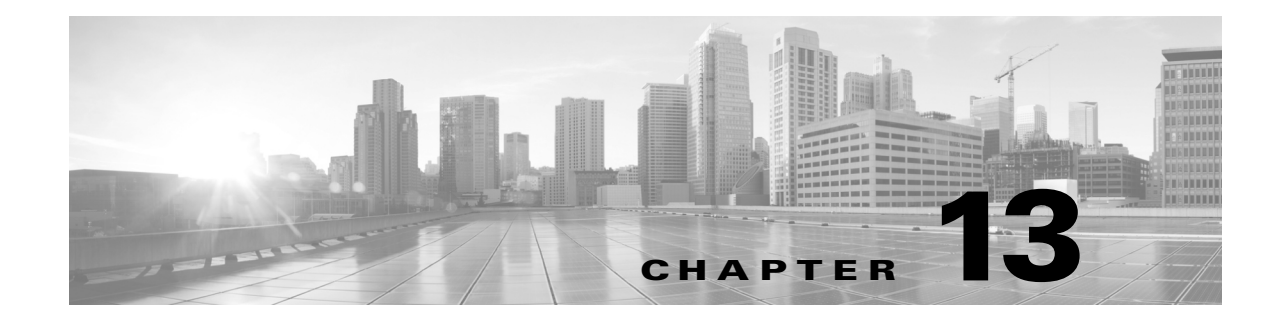

## コンテンツ制限を使用したアクセス コント ロール

主要な検索エンジンやコンテンツ配信サービスは、検索結果と Web サイトのコンテンツを制限 できる機能を提供しています。たとえば学校では、「子どもをインターネットから保護する法律」 (CIPA)を順守するために、コンテンツ制限機能を使用します。

コンテンツ制限機能は、検索エンジンやコンテンツ配信サービスで実行する場合には、個々のブ ラウザやユーザを対象にしか実施できません。FirePOWER システムは、これらの機能をご使用の ネットワーク全体に拡大できます。

このシステムにより、以下を実施できます。

- **•** セキュア検索:多くの主要な検索エンジンでサポートされているこのサービスは、特定の環 境(ビジネス、行政、教育など)で不愉快であると分類されている、露骨なアダルト向けコンテ ンツを除外します。システムは、サポートされている検索エンジンのホーム ページへのユー ザによるアクセスは制限しません。YouTube 制限付きモードは、セーフサーチのサブ機能で あることに注意してください。
- **•** *YouTube EDU*:このサービスは、教育環境向けに YouTube コンテンツをフィルタリングしま す。これにより学校は、教育的なコンテンツへのアクセスを設定しながら、非教育的なコンテ ンツへのアクセスを制限できます。YouTube EDU は YouTube 制限付きモードとは別の機能 であり、Google のセーフサーチ機能の一部として YouTube 検索に対する制限を実施します。 YouTube EDU を使用すると、ユーザは標準の YouTube ホームページではなく、YouTube EDU ホームページにアクセスします。

コンテンツ制限機能は、検索またはコンテンツ照会が制限されている状態を、要求 URI の要素、 関連する Cookie、またはカスタム HTTP ヘッダー要素により通信します。アクセス コントロール ルールを設定することで、システムがトラフィックを処理するときにこれらの要素を変更する ようにすることができます。

コンテンツ制限を実施するには SSL ポリシーも有効にする必要もありますが、これはパフォー マンスに影響を与えることに注意してください。

これらのアクセス コントロール ルールに対して接続イベントのロギングを有効にすると、シス テムは関連イベントを content Restriction という**理由**を付けてログに記録します。

以降のトピックでは、アクセス コントロール ルールを使用してコンテンツ制限を実施する方法 を説明します。

- **•** アクセス コントロール [ルールを使用したコンテンツ制限の実施\(](#page-1-0)13-2 ページ)
- **•** アクセス コントロール [ルールのセーフサーチ](#page-2-0) オプション(13-3 ページ)
- **•** アクセス コントロール ルールの [YouTube EDU](#page-3-0) オプション(13-4 ページ)
- **•** [コンテンツ制限ルールの順序\(](#page-3-1)13-4 ページ)

 $\mathbf{r}$ 

### <span id="page-1-0"></span>アクセス コントロール ルールを使用したコンテンツ制 限の実施

ライセンス:任意(Any)

注意 ルールのプリエンプションを避けるため、YouTube EDU を制御するルールは、SSL とアクセス コ ントロール ポリシーの両方で、セーフサーチを制御するルールの上に配置します。詳細について は[、コンテンツ制限ルールの順序\(](#page-3-1)13-4 ページ)を参照してください。

### アクセス コントロール ルールを使用してコンテンツ制限を実施する方法:

- 手順 **1** SSL ポリシーを作成します。基本 SSL ポリシーの作成(15-2 ページ)を参照してください。
- 手順 **2** セーフサーチと YouTube EDU のトラフィックを処理するための SSL ルールを追加します。
	- **•** ルールの [アクション(Action)] として [復号 再署名(Decrypt Resign)] を選択します。シス テムは、コンテンツ制限処理にこれ以外のアクションを許可しなくなります。
	- **•** [アプリケーション(Applications)] タブで、選択内容を [選択されたアプリケーションとフィ ルタ(Selected Applications and Filters)] リストに追加します。
		- **–** セーフサーチ(Safe Search):[セーフサーチ サポート(safesearch supported)] フィルタを 追加します。
		- **–** YouTube EDU:[使用可能なアプリケーション(Available Applications)] リストで 「YouTube」を検索し、見つかったアプリケーションを追加します。

詳細については、アプリケーション ベースの暗号化トラフィックの制御(17-9 ページ)を参 照してください。

- 手順 **3** 追加した SSL ルールに対し、ルールの位置を設定します。クリックしてドラッグするか、または右 クリック メニューを使用してカット アンド ペーストを実行します。
- 手順 **4** アクセス コントロール ポリシーを作成または編集して、SSL ポリシーをそのアクセス コントロー ル ポリシーに関連付けます。他のポリシーとアクセス コントロールとの関連付け(4-13 ページ)を 参照してください。
- 手順 **5** アクセス コントロール ポリシーでは、セーフサーチと YouTube EDU トラフィックを処理するため のルールを追加し、セーフサーチ ルールを YouTube EDU ルールの後に配置します。
	- **•** ルールの [アクション(Action)] として [許可(Allow)] を選択します。システムは、コンテンツ 制限処理にこれ以外のアクションを許可しなくなります。
	- [アプリケーション(Applications)] タブで、セーフサーチ(20)または YouTube EDU( <del>ka</del>)のい ずれかの淡色表示されているアイコンをクリックして、関連オプションを設定します。ルー ルに [許可(Allow)] 以外の [アクション(Action)] が選択されている場合、これらのアイコン は、淡色表示ではなく無効化されています。

(注) 同じアクセス コントロール ルールに対してセーフサーチと YouTube EDU の制限を有効にする ことはできません。

٦

**•** [アプリケーション(Applications)] タブで、[選択されたアプリケーションとフィルタ (Selected Applications and Filters)] リストのアプリケーション選択を絞り込みます。

たいていの場合、セーフサーチまたは YouTube EDU を有効にすると、[選択されたアプリ ケーションとフィルタ(Selected Applications and Filters)] リストには、適切な値が入力されま す。セーフサーチまたは YouTube アプリケーションを有効にするときにそれらの機能がすで にリストにある場合、システムはリストへの自動入力を行いません。アプリケーションが期 待されるとおりに入力されていない場合は、以下の手順で手動で追加します。

- **–** セーフサーチ(Safe Search):[検索エンジン(search engines)] フィルタを追加します。
- **–** YouTube EDU:[使用可能なアプリケーション(Available Applications)] リストで 「YouTube」を検索し、見つかったアプリケーションを追加します。

詳細については、アクセス コントロール ルールへのアプリケーション条件の追加(8-6 ペー ジ)を参照してください。

- 手順 **6** 追加したアクセス コントロール ルールに対し、ルールの位置を設定します。クリックしてドラッ グするか、または右クリック メニューを使用してカット アンド ペーストを実行します。
- 手順 **7** システムが制限付きコンテンツをブロックするときに表示するブロック応答ページを設定します。 URL ブロック時のカスタム Web ページの表示(8-17 ページ)を参照してください。

### 次の作業

 $\mathbf{r}$ 

**•** 設定変更を展開します。設定変更の展開(4-15 ページ)を参照してください。

## <span id="page-2-0"></span>アクセスコントロールルールのセーフサーチオプション

FirePOWER システムは、特定の検索エンジンに対してのみセーフサーチ フィルタリングをサ ポートします。サポートされる検索エンジンのリストについては、アクセス コントロール ルー ル エディタの [アプリケーション(Applications)] タブで、[セーフサーチ サポート(safesearch supported)] とタグ付けされたアプリケーションを参照してください。サポートされない検索エ ンジンのリストについては、[セーフサーチ サポートなし(safesearch unsupported)] とタグ付けさ れているアプリケーションを参照してください。

アクセス コントロール ルールに対してセーフサーチを有効にするには、次のパラメータを設定 します。

#### セーフサーチの有効化(**Enable Safe Search**)

このルールに一致するトラフィックに対して、セーフサーチ フィルタリングを有効にします。

### サポートされない検索トラフィック(**Unsupported Search Traffic**)

サポートされていない検索エンジンからのトラフィックを処理するときにシステムが取るアク ションを指定します。[ブロック(Block)] または [リセットしてブロック(Block with Reset)] を選 択した場合は、システムが制限付きコンテンツをブロックしたときに表示する HTTP 応答ペー ジの設定も必要になります。URL ブロック時のカスタム Web ページの表示(8-17 ページ)を参照 してください。

Ι

# <span id="page-3-0"></span>アクセス コントロール ルールの **YouTube EDU** オプション

アクセス コントロール ルールに対して YouTube EDU を有効にするには、次のパラメータを設定し ます。

### **YouTube EDU** の有効化(**Enable YouTube EDU**)

このルールに一致するトラフィックに対して、YouTube EDU フィルタリングを有効にします。

#### カスタム **ID**(**Custom ID**)

YouTube EDU イニシアチブに参加する学校または地域のネットワークを一意的に識別する値を 指定します。この ID は、学校または地域が YouTube EDU アカウントの登録をすると、YouTube か ら付与されるものです。

(注) [YouTube EDU の有効化(Enable YouTube EDU)] をオンにした場合は、[カスタム ID(Custom ID)] を入力する必要があります。この ID は、YouTube によって外部的に定義されるものです。システ ムは、ユーザによる入力内容を YouTube システムに確認することはしません。無効な ID を入力 すると、YouTube EDU の制限が期待されるとおりに実行されない場合があります。

### <span id="page-3-1"></span>コンテンツ制限ルールの順序

ルールのプリエンプションを避けるため、YouTube の制限を制御するルールは、SSL とアクセス コントロール ポリシーの両方で、セーフサーチを制御するルールの上に配置します。

アクセス コントロール ルールに対してセーフサーチを有効にする場合、システムは検索エンジ ンのカテゴリを [選択されたアプリケーションとフィルタ(Selected Applications and Filters)] リ ストに追加します。このアプリケーション カテゴリには YouTube が含まれます。そのため、 YouTube トラフィックは、評価の優先順位が上のルールで YouTube EDU が有効にされていない 限り、セーフサーチ ルールに一致します。

同様のルールのプリエンプションは、[セーフサーチ サポート(safesearch supported)] フィルタを 持つ SSL ルールを、特定の YouTube アプリケーション条件を持つ SSL ルールよりも上の評価順 位に配置した場合にも生じます。

詳細については、パフォーマンスを向上させプリエンプションを回避するためのルールの順序 付け(4-19 ページ)を参照してください。